## **Configuration of Compositions, Graphs and Reports (Work with D2000 HI)**

## Configuration of composition and graphs

**Access to the Configuration** menu is possible in the **Open/Composition, Graphs** offer, or click the buttons **in the Main toolbar** (or press CTRL+Q, CTRL+T).

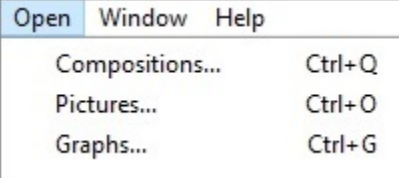

After selecting an item (Compositions or Graphs) from the menu, the following submenu appears:

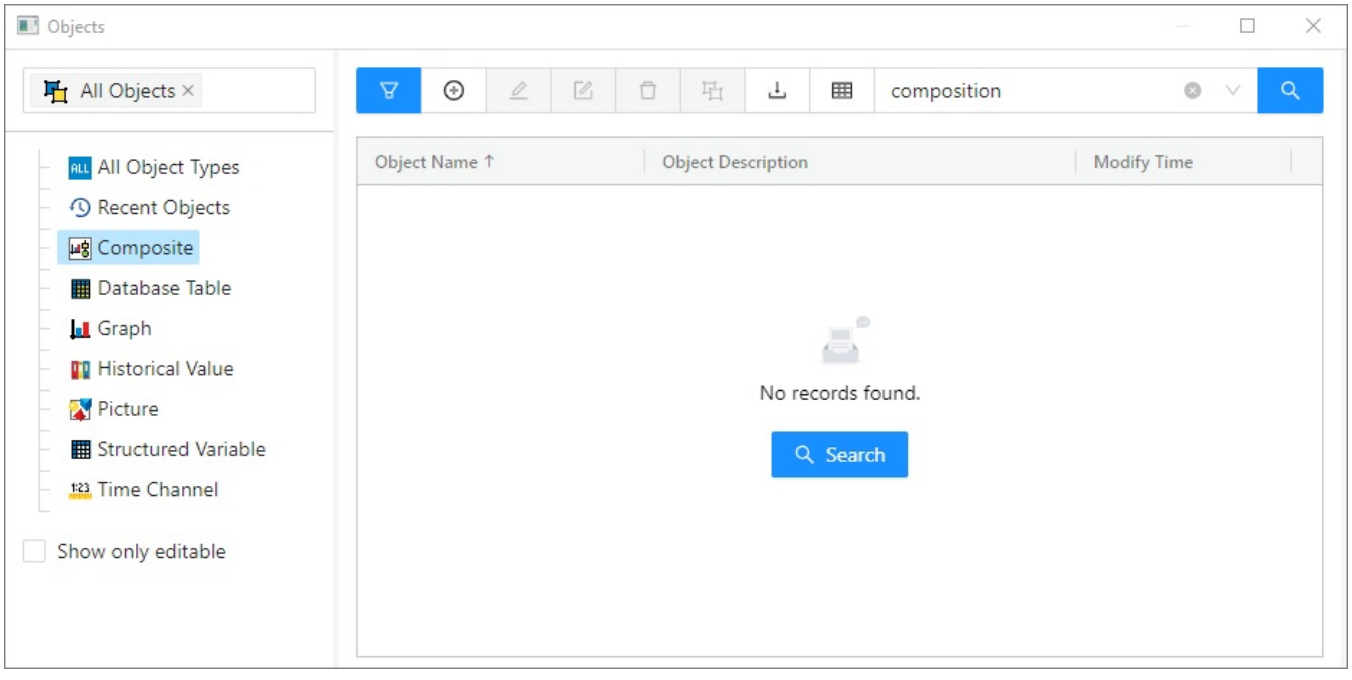

From the list on left side select Composition or Graph (these are preset according to the selected item in Open/Composition, Graphs offer) and then, on the right side, choose required composition or graph by clicking on its name.

û 凸

By pressing the buttons  $\mathbb{R}$  we choose required configuration actions for the particular Composition of Graph.

## The icons in the buttons depend on the type of action:

 $_{\oplus}$ 

 $\mathcal{Q}$ 

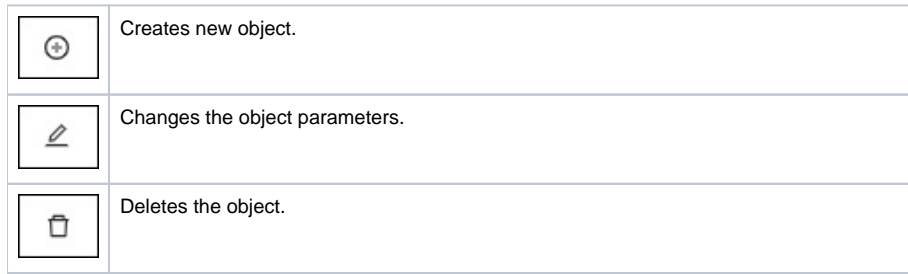

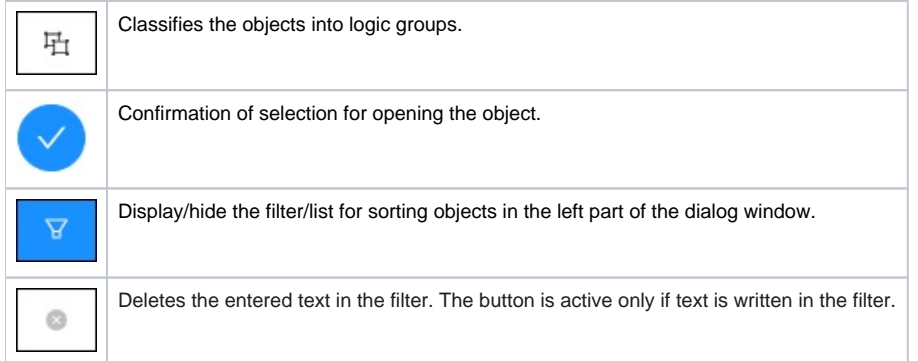

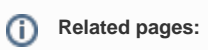

[Configuration of compositions](https://doc.ipesoft.com/pages/viewpage.action?pageId=132416479) [Configuration of graphs](https://doc.ipesoft.com/pages/viewpage.action?pageId=132416405) [Assign objects to logical groups](https://doc.ipesoft.com/display/D2DOCV23EN/Assign+the+selection+of+objects+to+logical+groups) [Selection windows](https://doc.ipesoft.com/display/D2DOCV23EN/Selection+window+in+HI+process)